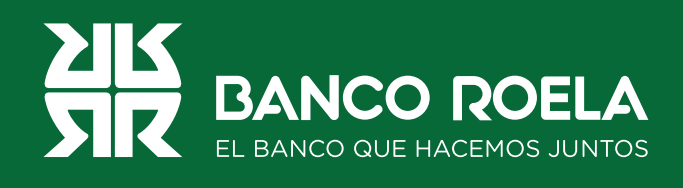

## Instructivo

## **Agregar destinatario**

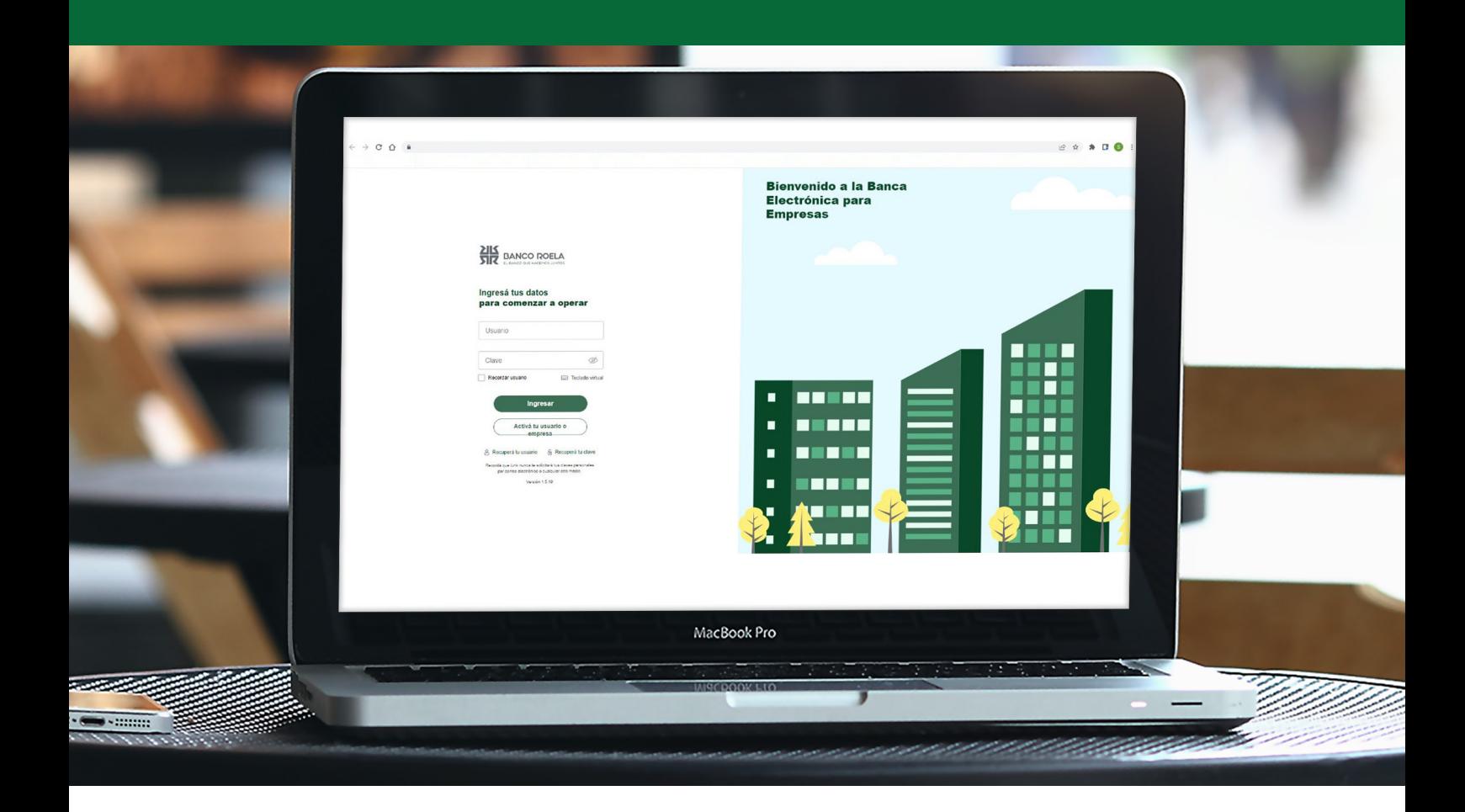

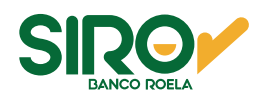

## **Pasos**

**1. Ingresá** a **www.bancoroela.com.ar** y hacé click en **Banca Electrónica** o ingresando a **https://bee3.redlink.com.ar/roela/bee/auth/login**.

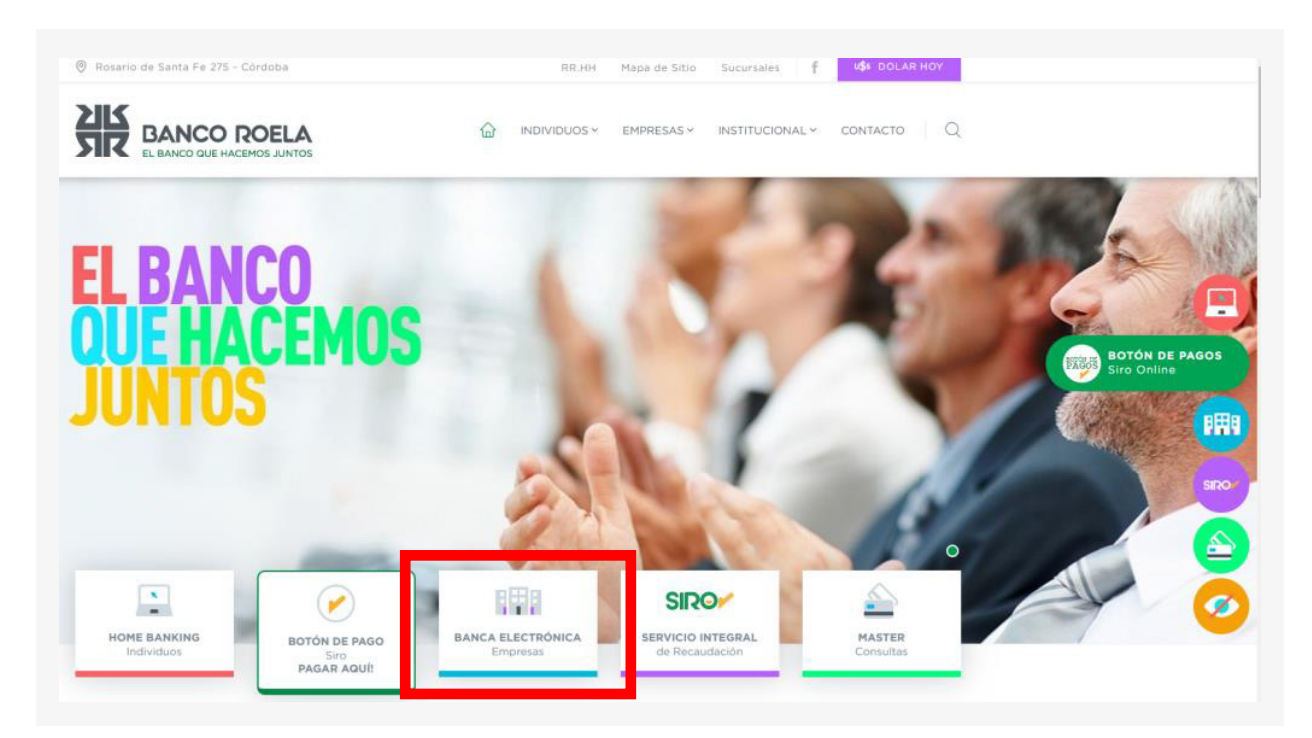

2. Luego seleccioná **Banca 3.0**.

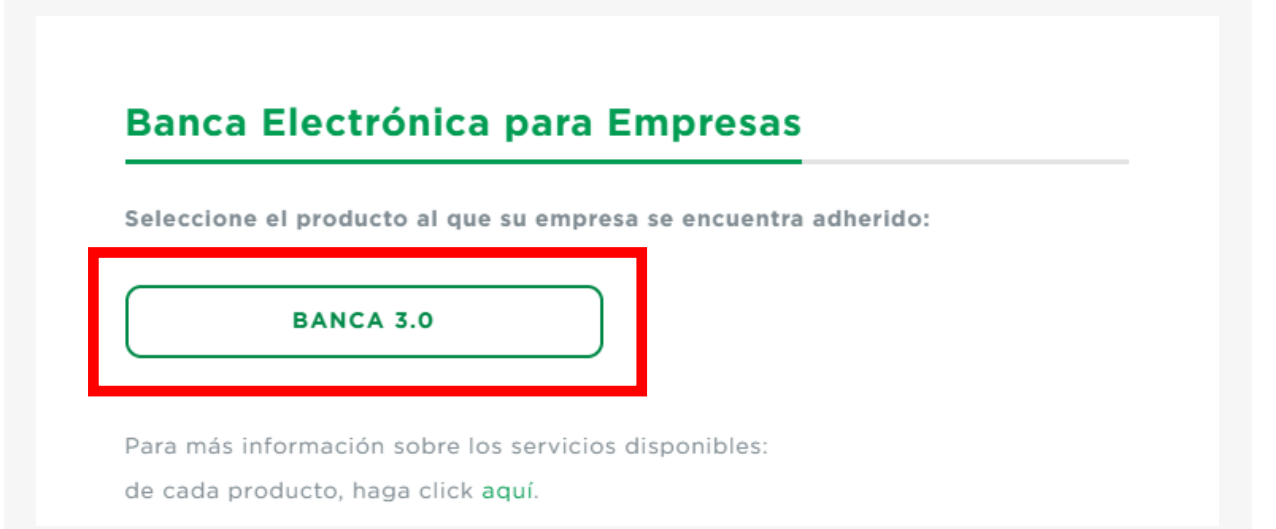

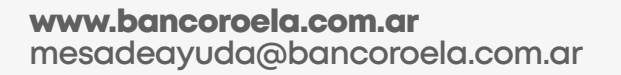

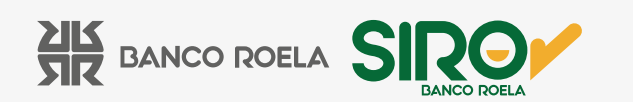

3. Ingresá tu **usuario y clave** de la Banca 3.0, luego hacé click en el botón **Ingresar**.

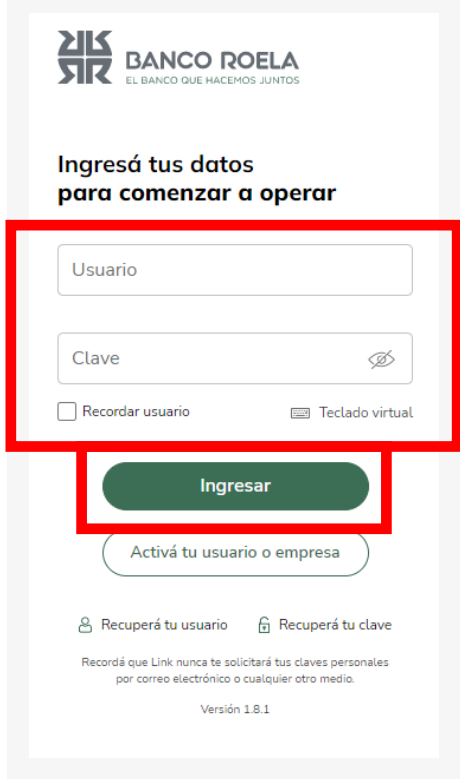

4. Hacé click en **Transacciones** y luego en **Transferencias**.

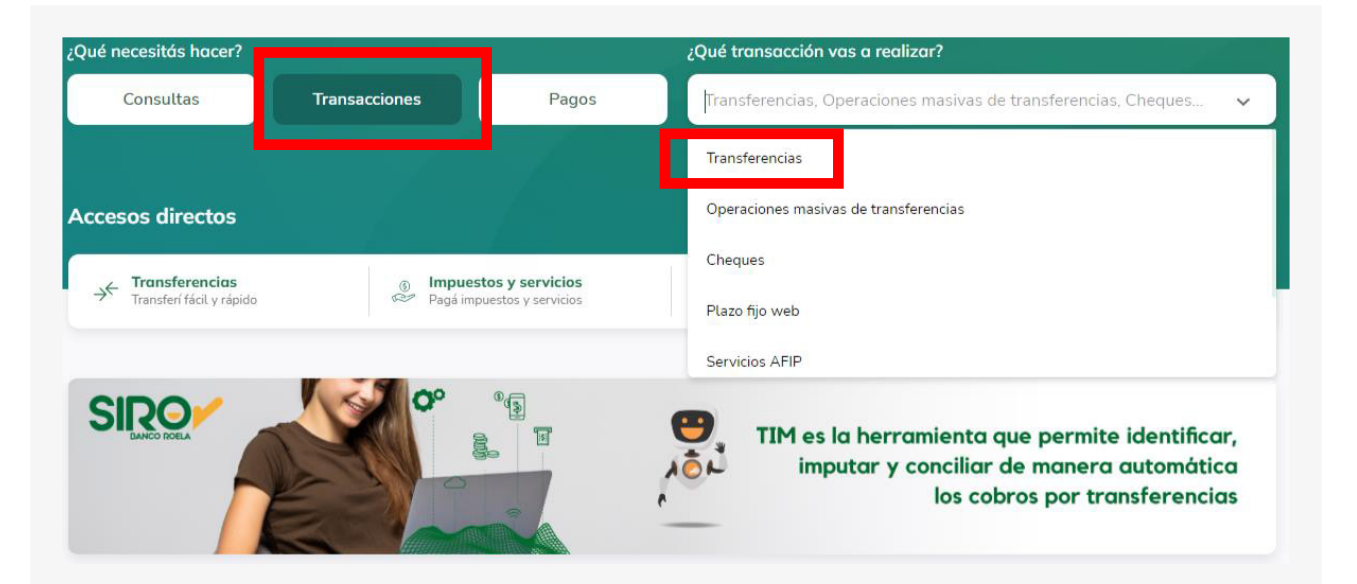

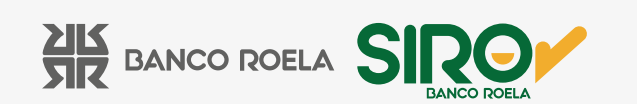

5. Hacé click en **Agendar ahora.**

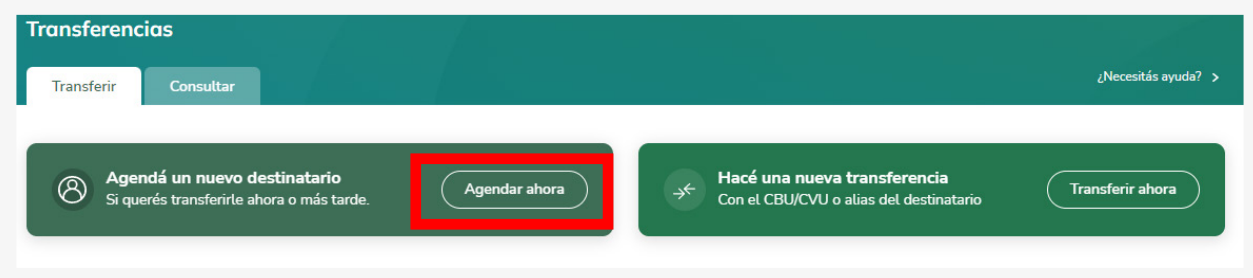

6. Colocá el **alias o CBU** y luego hacé click en **Continuar**.

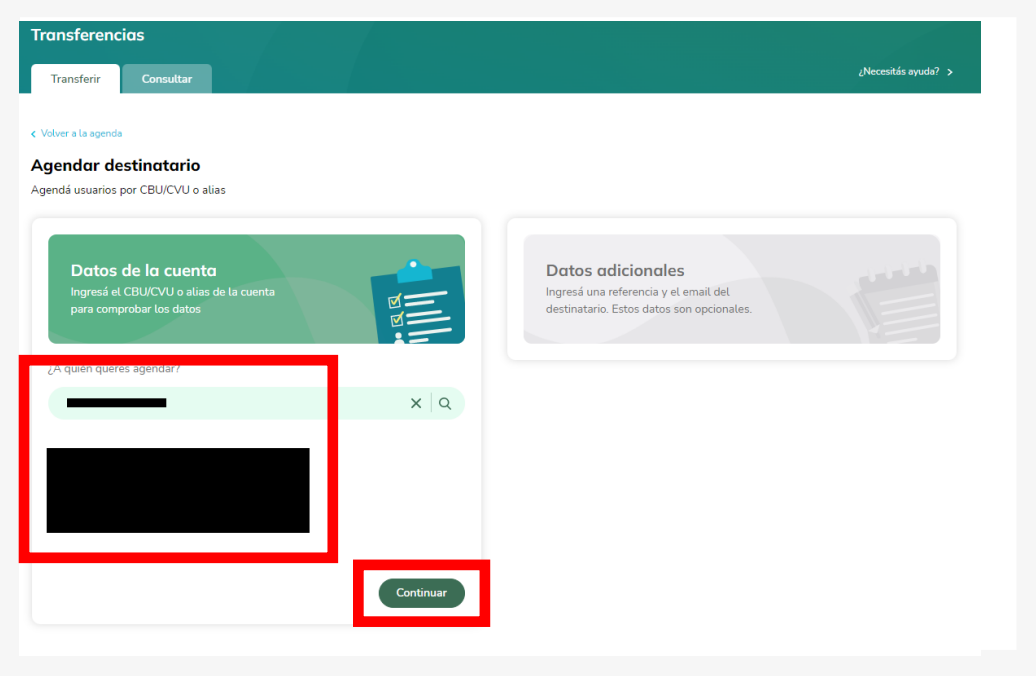

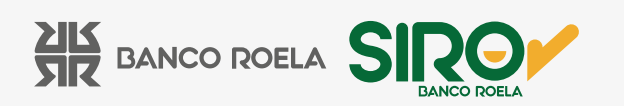

7. Colocá una referencia con la cual vas a poder realizar las búsquedas en tu agenda y hacé click en **Continuar.**

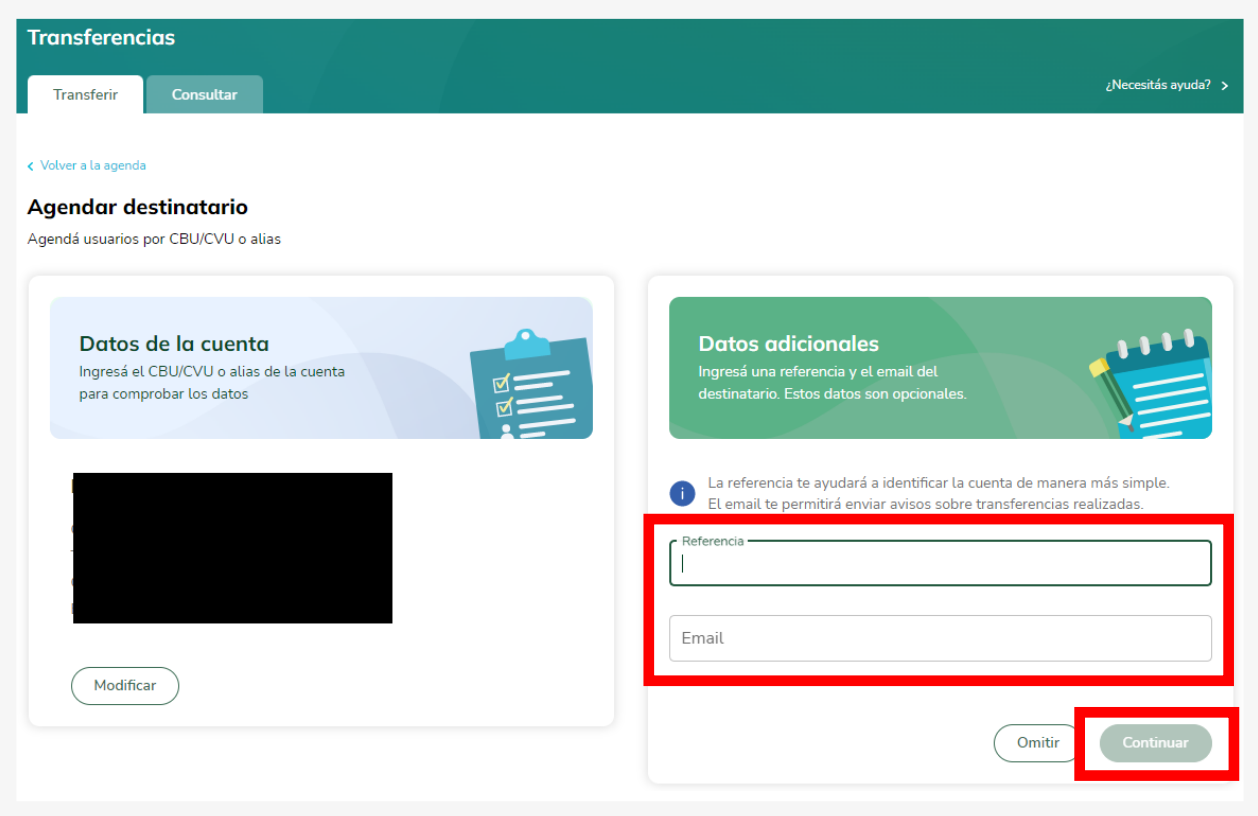

8. Ingresá la información solicitada y hacé click en **Agendar destinatario**.

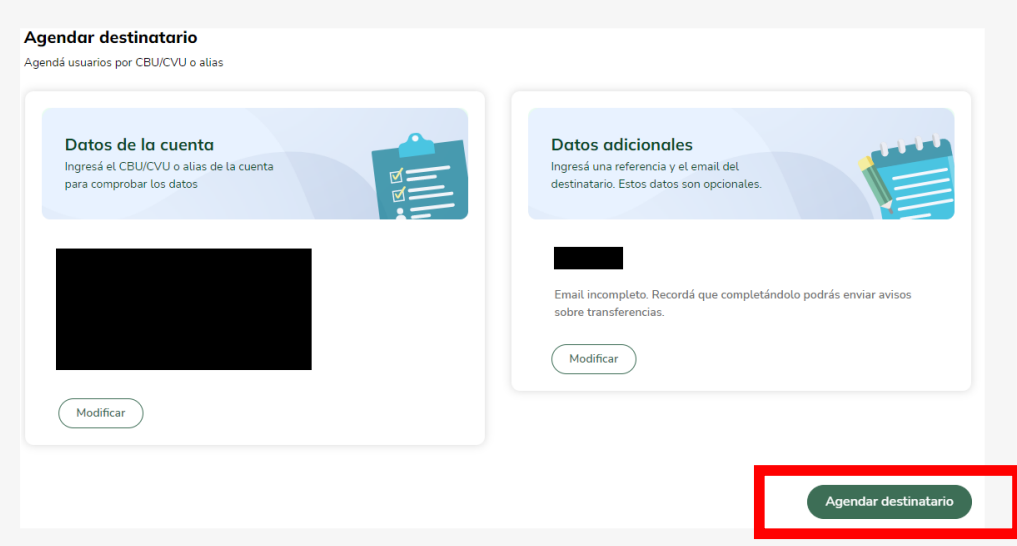

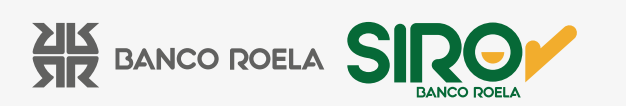

9. Leé los términos y condiciones y luego hacé click en **Aceptar.**

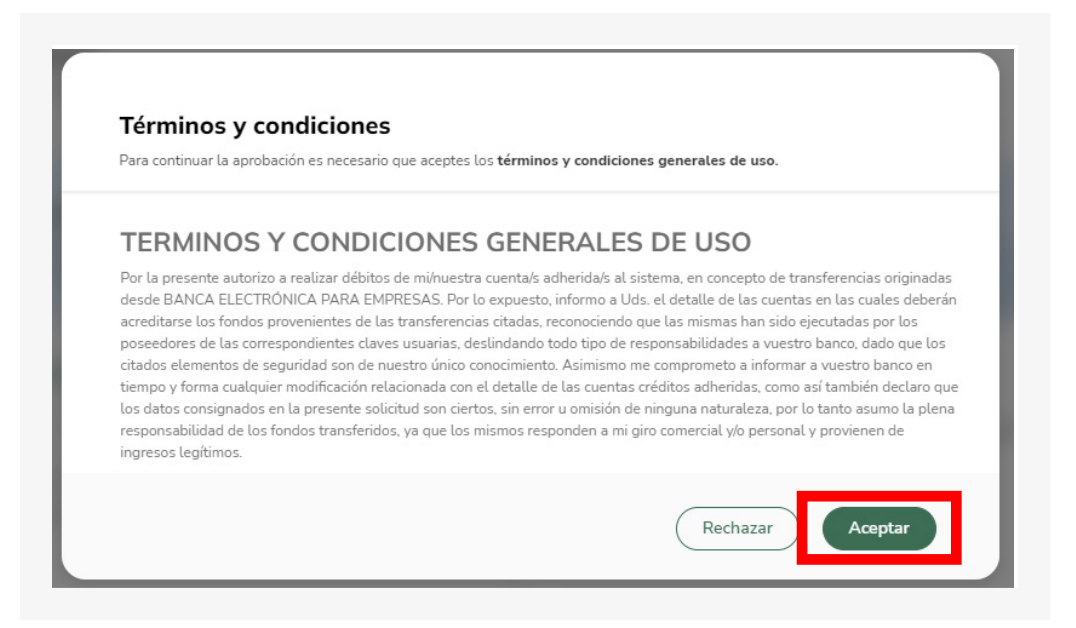

10. Colocá el **código** que te llegará a tu celular por mensaje de texto y luego hacé click en **Aceptar**. Y listo!

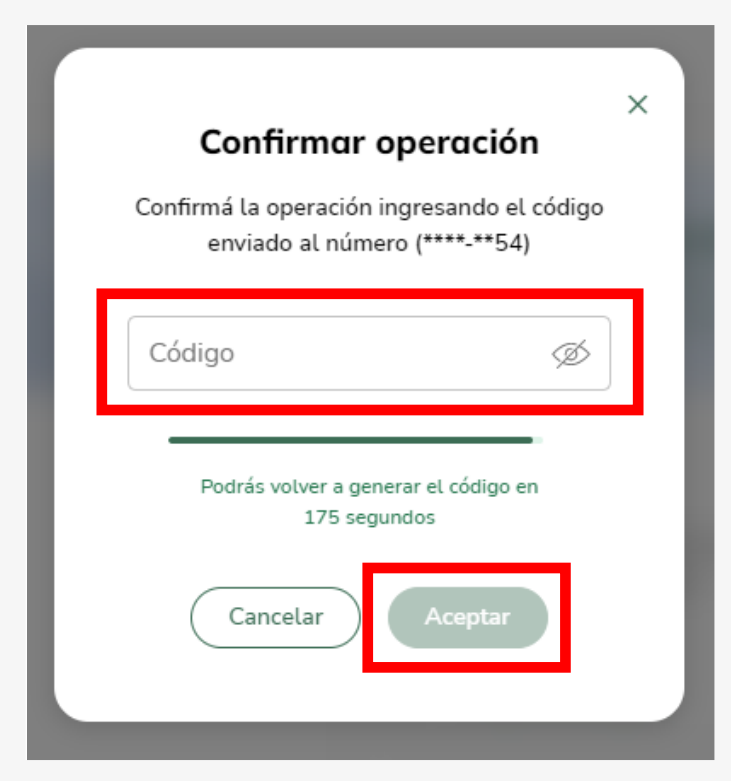

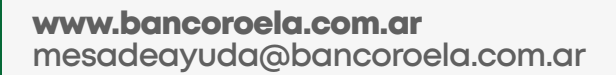

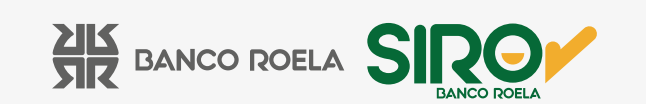